# **Managing Meetings in the Outlook Desktop App**

# **Create a Meeting:**

Open Outlook and go to your calendar.

On the Home tab, select New Items then Meeting.

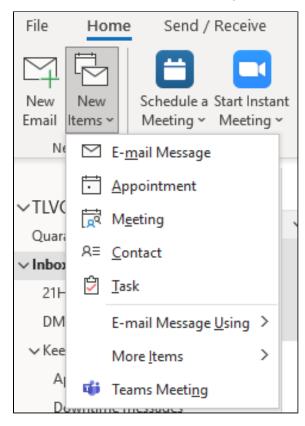

Fill in the meeting information as needed, including meeting attendees.

Select Send.

### **Cancel a Meeting:**

Remove a meeting from your Outlook calendar when the meeting isn't necessary and you want to let the meeting attendees know the meeting is cancelled.

**Note**: You can only cancel meetings that you organized. If you were invited to a meeting that you want to delete from your calendar, see how to Delete a Meeting Below.

Switch to your Calendar and find the meeting.

Double-click the meeting to open it.

On the ribbon, click Cancel Meeting.

# blocked URL

The meeting form will change into a meeting cancellation form. Type a message to let the attendees know the meeting is cancelled. It's not necessary, but it helps to avoid confusion.

Click Send Cancellation.

#### blocked URL

The meeting, including any meeting agenda, notes, and attachments, will be deleted from Outlook.

Only the meeting organizer—the person who sends a meeting request—can send a meeting update or a cancellation.

## **Deleting a Meeting:**

There are times when you'll want to delete an appointment or meeting (or a series of them) from your calendar, such as when a project comes to a close and there is no reason to meet any longer.

In Outlook at the bottom of the screen, click Calendar.

For appointments or meetings you didn't organize, right-click and select **Delete**.

For recurring appointments or meetings, you can choose to delete the **Occurrence** or the **Series**.

blocked URL